基本操作

# 1. 学習支援システムのトップページ

● ログインした時に最初に表示されるトップページの各項目について解説します。

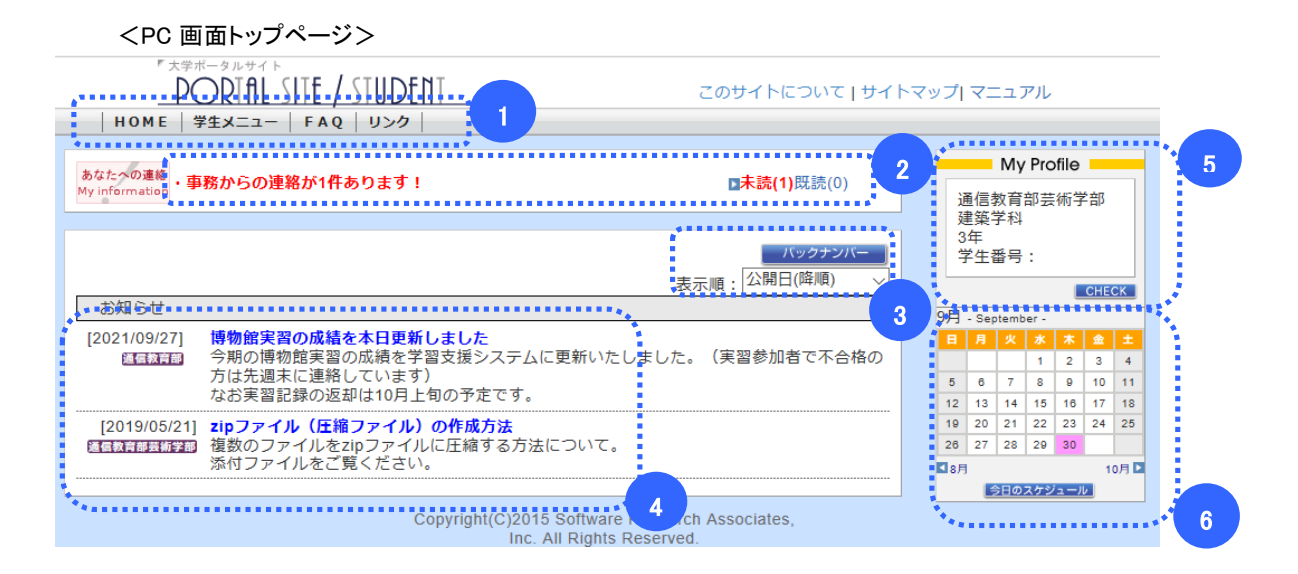

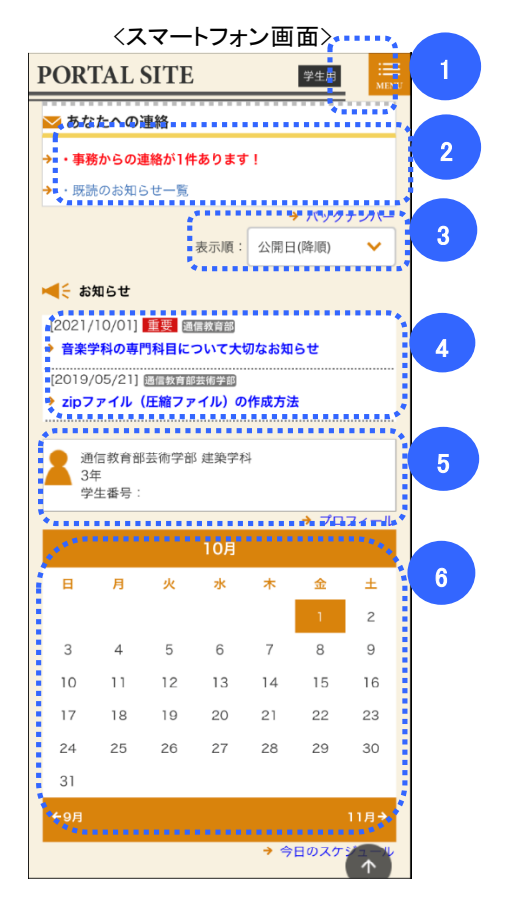

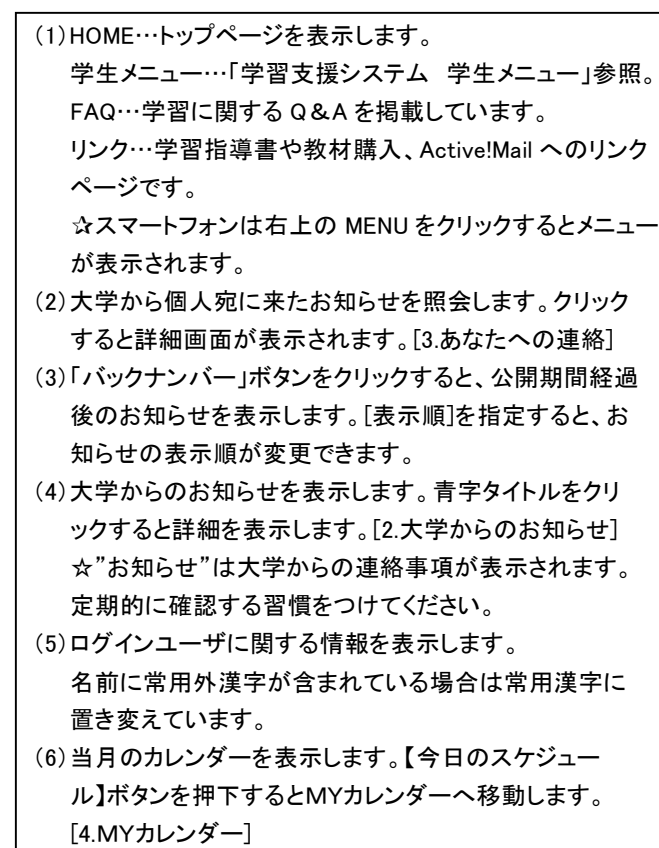

# 2.大学からのお知らせ

●トップページのお知らせのタイトル部分をクリックすると、大学からのお知らせの詳細画面が表示されます。

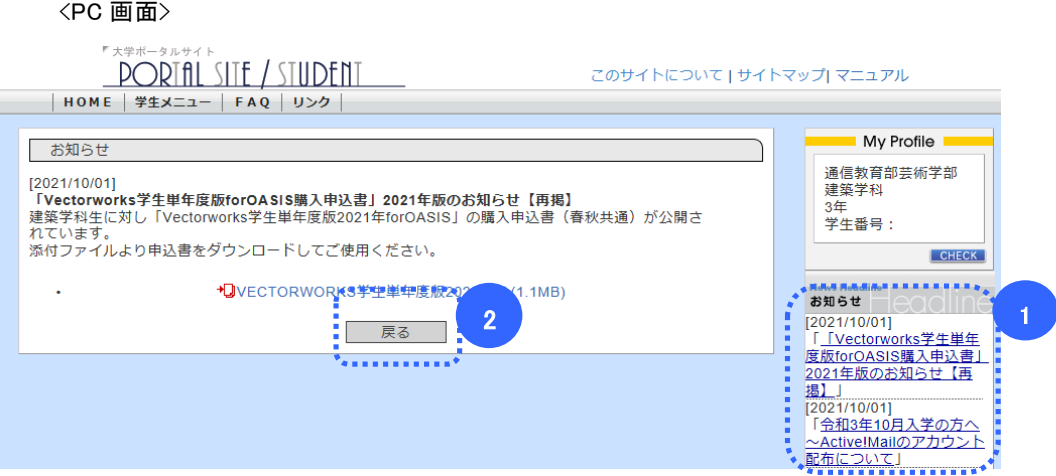

<スマートフォン画面>

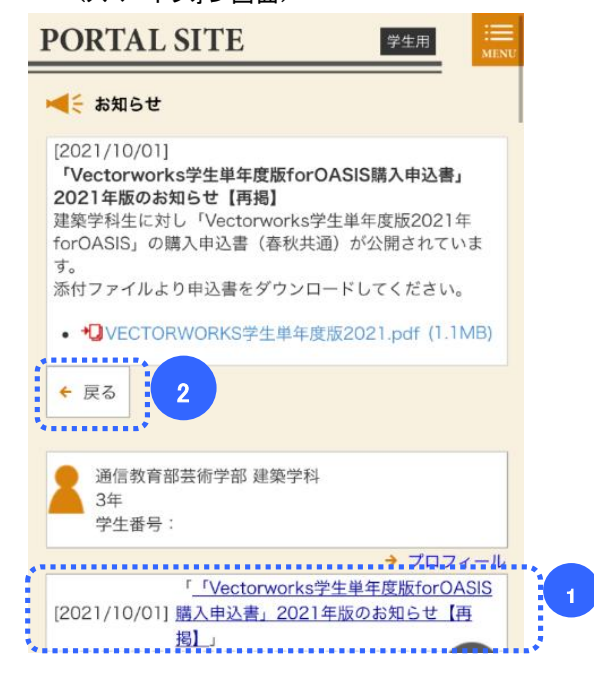

(1) 画面右(スマートフォンの場合は下部)には大学からのお知らせの一覧が表示されています。 タイトルをクリックすることで、別のお知らせの詳細を表示できます。 【戻る】ボタンをクリックすると、学生トップページ画面へ移動します。 1

# 3.あなたへの連絡

●トップページのあなたへの連絡の「未読」「既読」をクリックすると、大学からあなた個人へ送られた事務連絡を 確認できます。

#### <PC 画面>

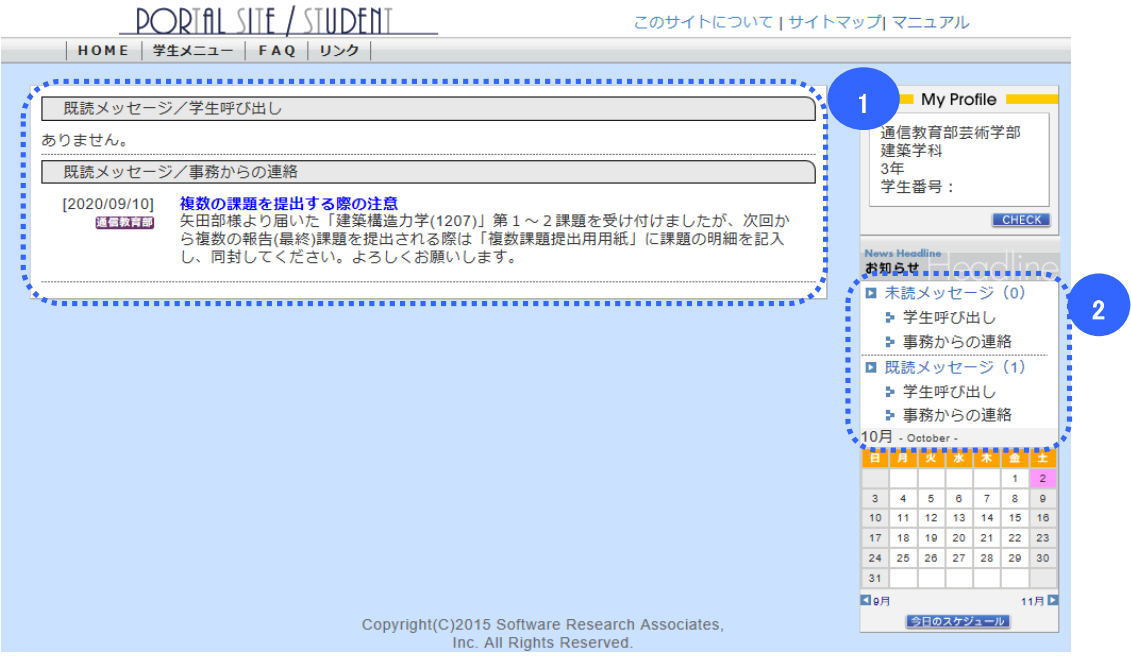

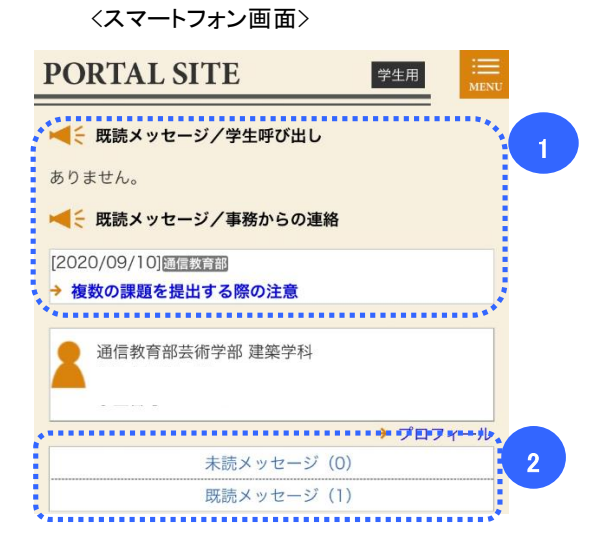

未読一覧も既読一覧も、「タイトル」リンクを押下すると、「あなたへの連絡(詳細)」画面へ遷移します。 【戻る】ボタンを押下すると、「あなたへの連絡」一覧画面へ遷移します。 1

画面右(スマートフォンの場合は下部)には大学からあなたへの連絡の一覧が表示されています。 「未読メッセージ」リンク、「既読メッセージ」リンクを押下することで、それぞれの一覧を表示します。  $\overline{2}$ 

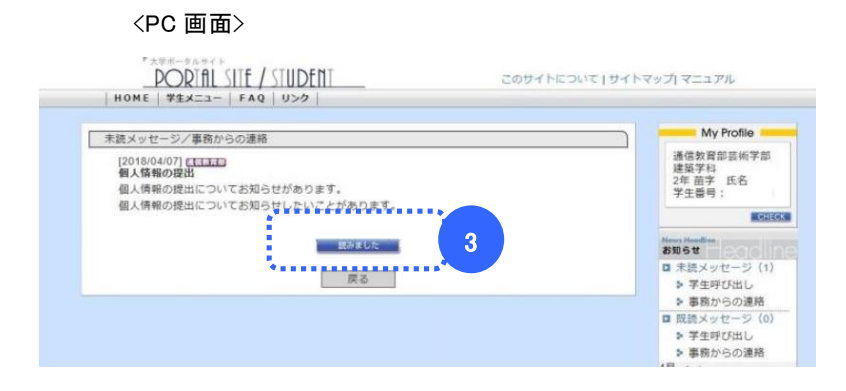

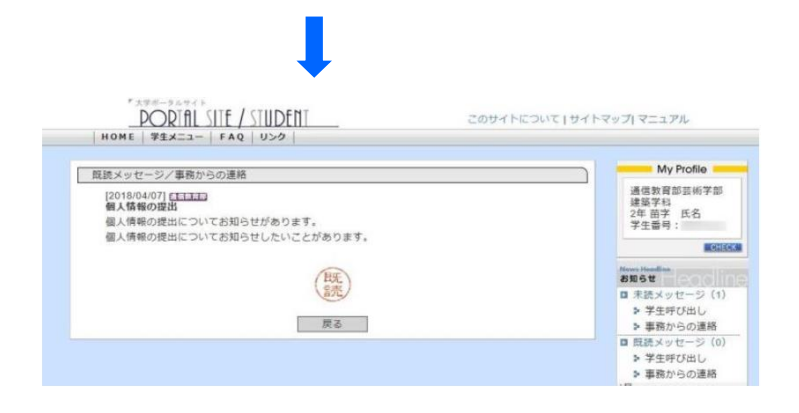

<スマートフォン画面>

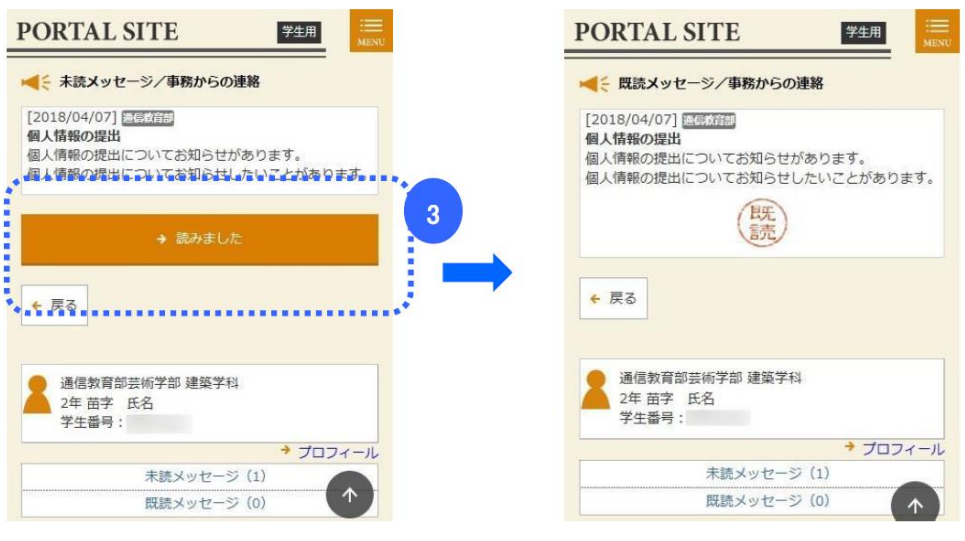

未読メッセージには【読みました】ボタンが表示されます。【読みました】ボタンを押下すると、参照している メッセージを既読にします。 3

4.My カレンダー

●トップページの右側のカレンダーで、個人スケジュールの管理ができます。

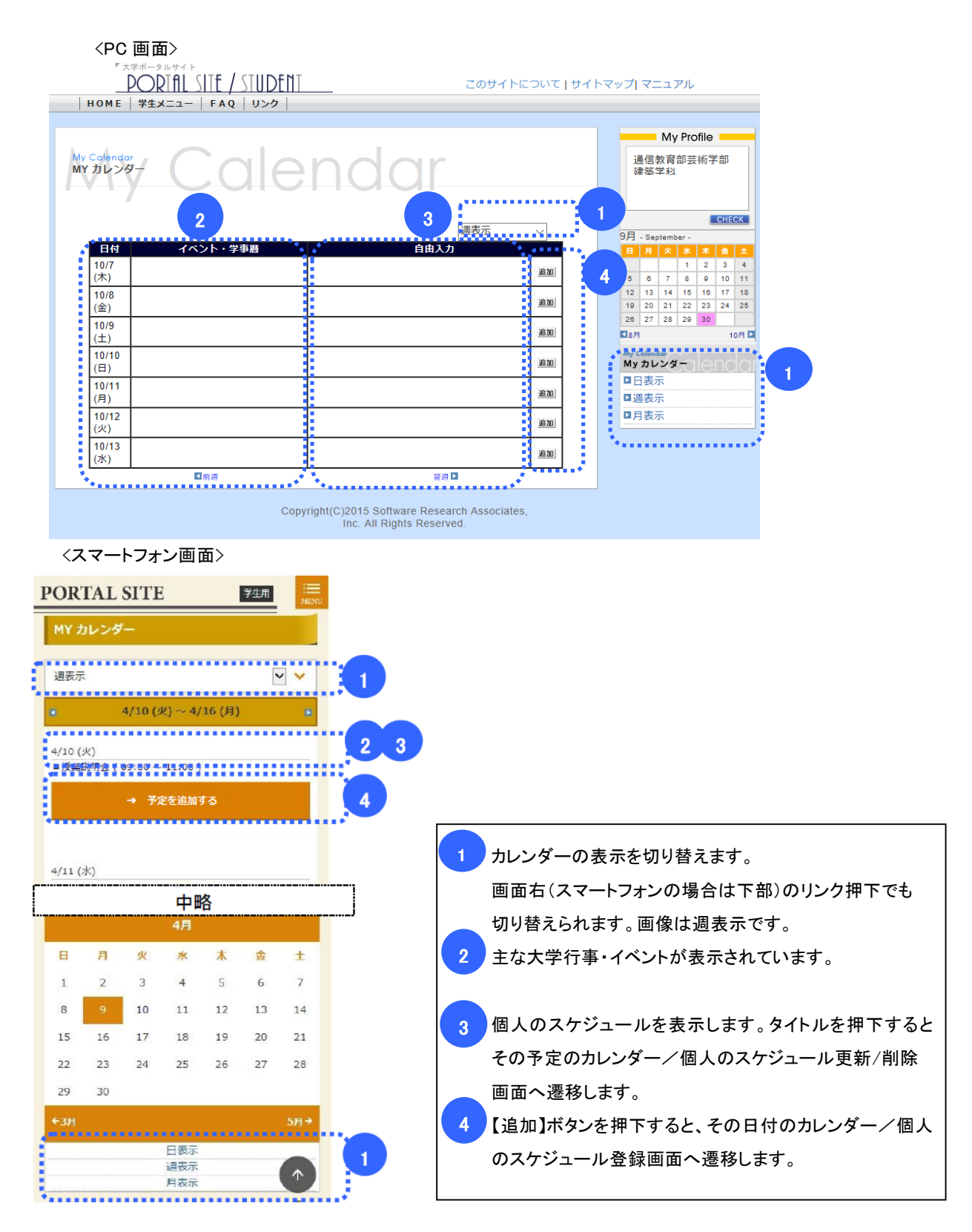

### カレンダー/個人のスケジュール登録/削除

<PC 画面>

終了時間 11

 $00$ 

● 繰り返し: ● この予定は繰り返さない

○ 每年 ● 每月 ○ 毎週 ◎ 毎日

●終了日は指定しない

ķ, 終了日  $-2 - 1$ 

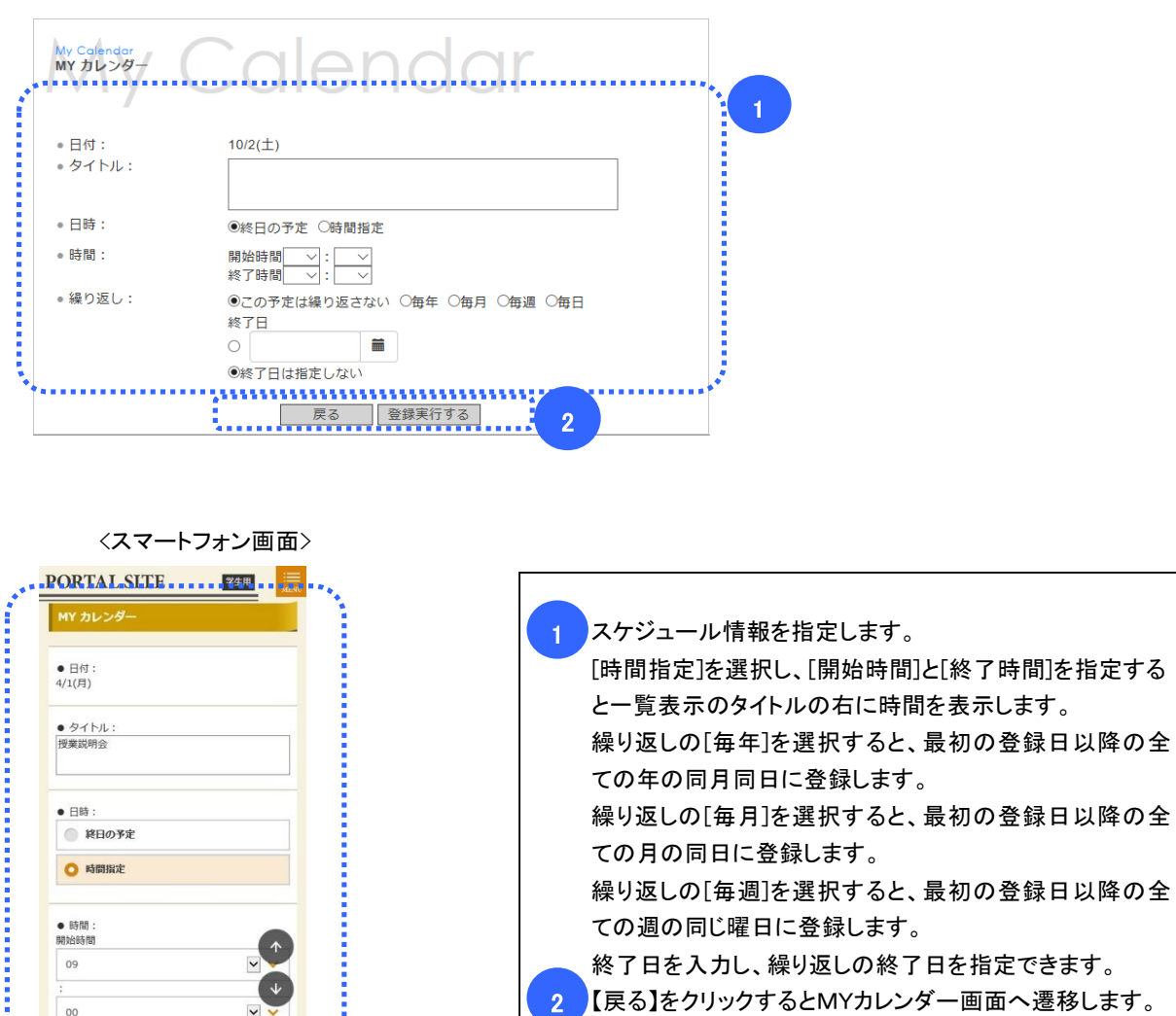

【登録実行】(※)を押下すると、登録処理を実行して、

※変更の場合は【変更実行】、削除の場合は【削除実行】

MYカレンダー画面へ遷移します。

をクリックしてください。

2

1

 $\vee$   $\vee$ 

 $\overline{\phantom{0}}$ 

 $\downarrow$ 

5.学生メニュー

- ポータルメニューの「学生メニュー」を押下すると、学生メニューを表示します。
- 各メニューの詳細は「学習支援システムの手引き 学習状況確認/履修登録/報告(最終)課題/通信授業試験/ スクーリング/パスワード」をそれぞれ参照してください。

<PC 画面>

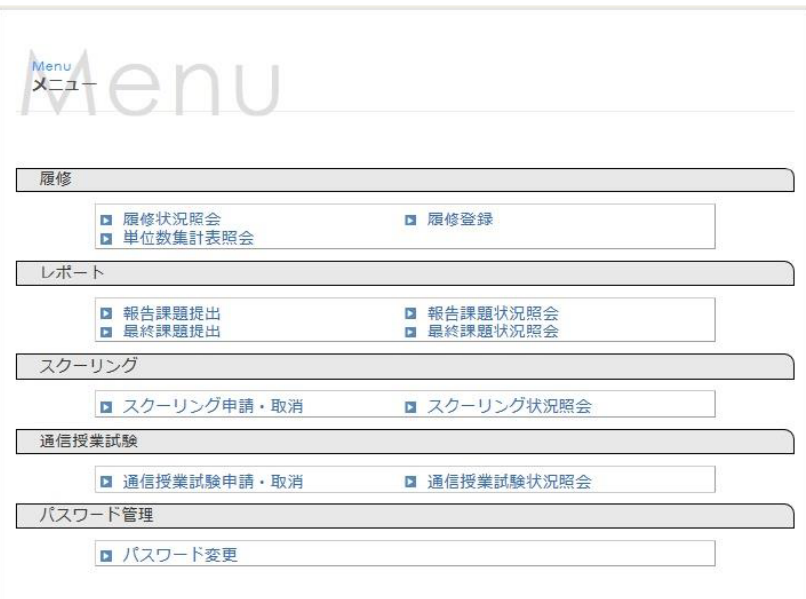

### <スマートフォン画面>

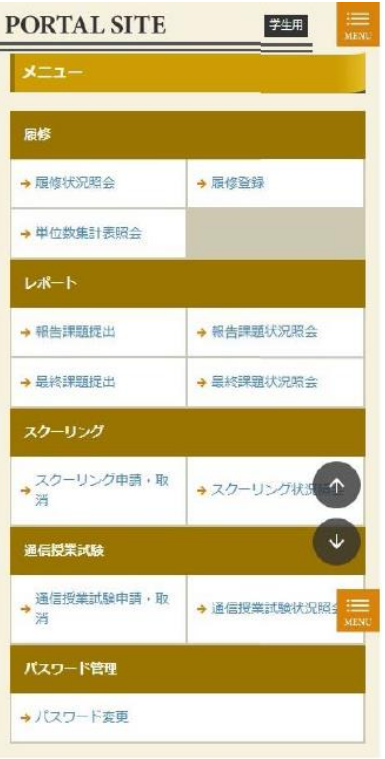

# 6.FAQ

- 学習に関する各種手続や学習方法、教科に関する FAQ の一覧と回答を表示します。
- ポータルメニューの「FAQ」を押下すると、下記の一覧画面を表示します。

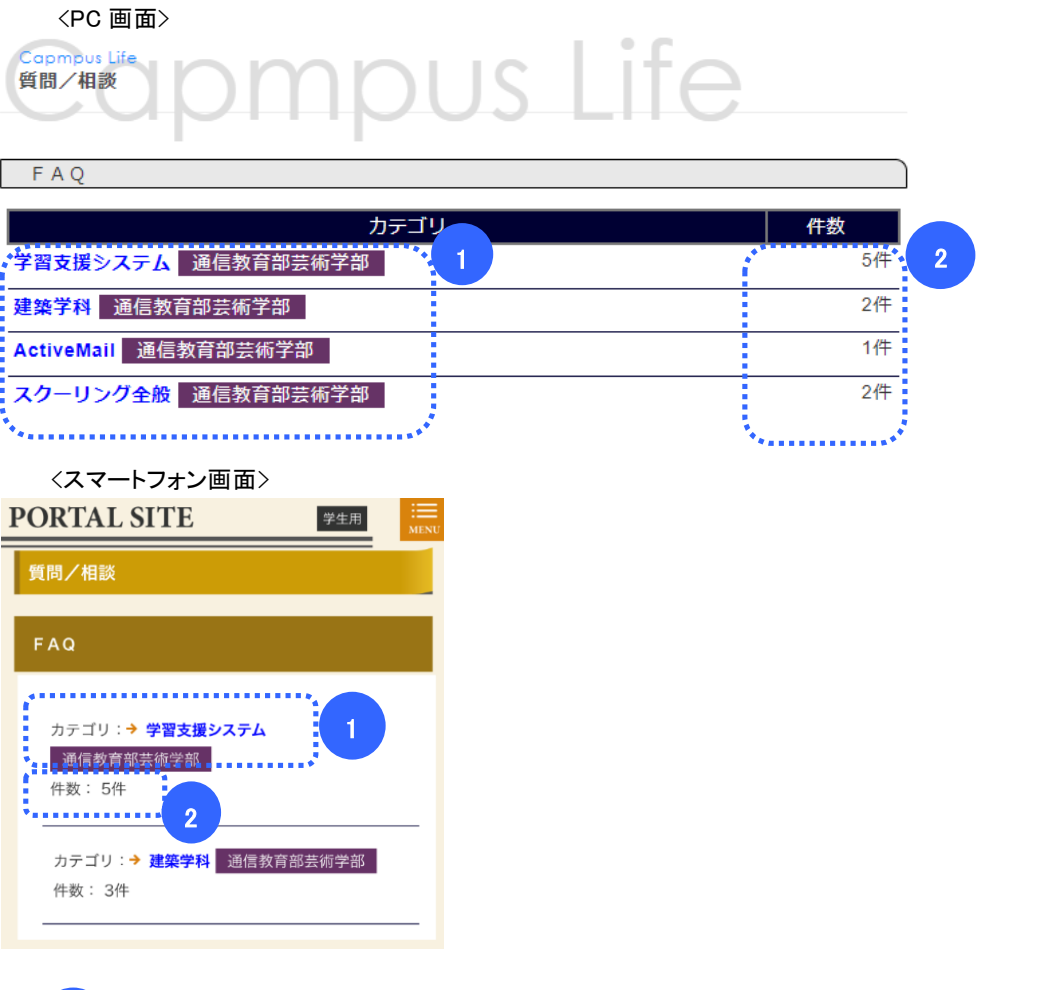

<mark>』</mark> FAQ のカテゴリの一覧が表示されます。タイトル部分を押下すると、「FAQ(詳細)」画面へ遷移します。

<mark>2</mark> カテゴリ内の FAQ の件数が表示されます。

<FAQ(詳細)画面(パソコンの場合)>

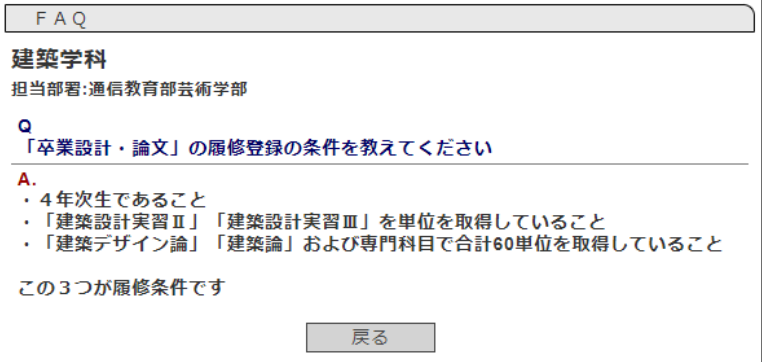

## 7.リンク

- 学習に必要なページへのリンクを表示します。
- 各メニューの詳細は「学習支援システムの手引き リンクメニュー」を参照してください。

<PC 画面>

■ 大阪芸術大学 通信教育部 ホームページ 通信教育部ホームページです。 Active! Mail パスワード変更 (Active! Mail) 各種申請 教材購入 We b 教材 補助教材 スクーリング・試験情報 学習指導書 閲覧ID:geidai/パスワード:0721

<スマートフォン画面>

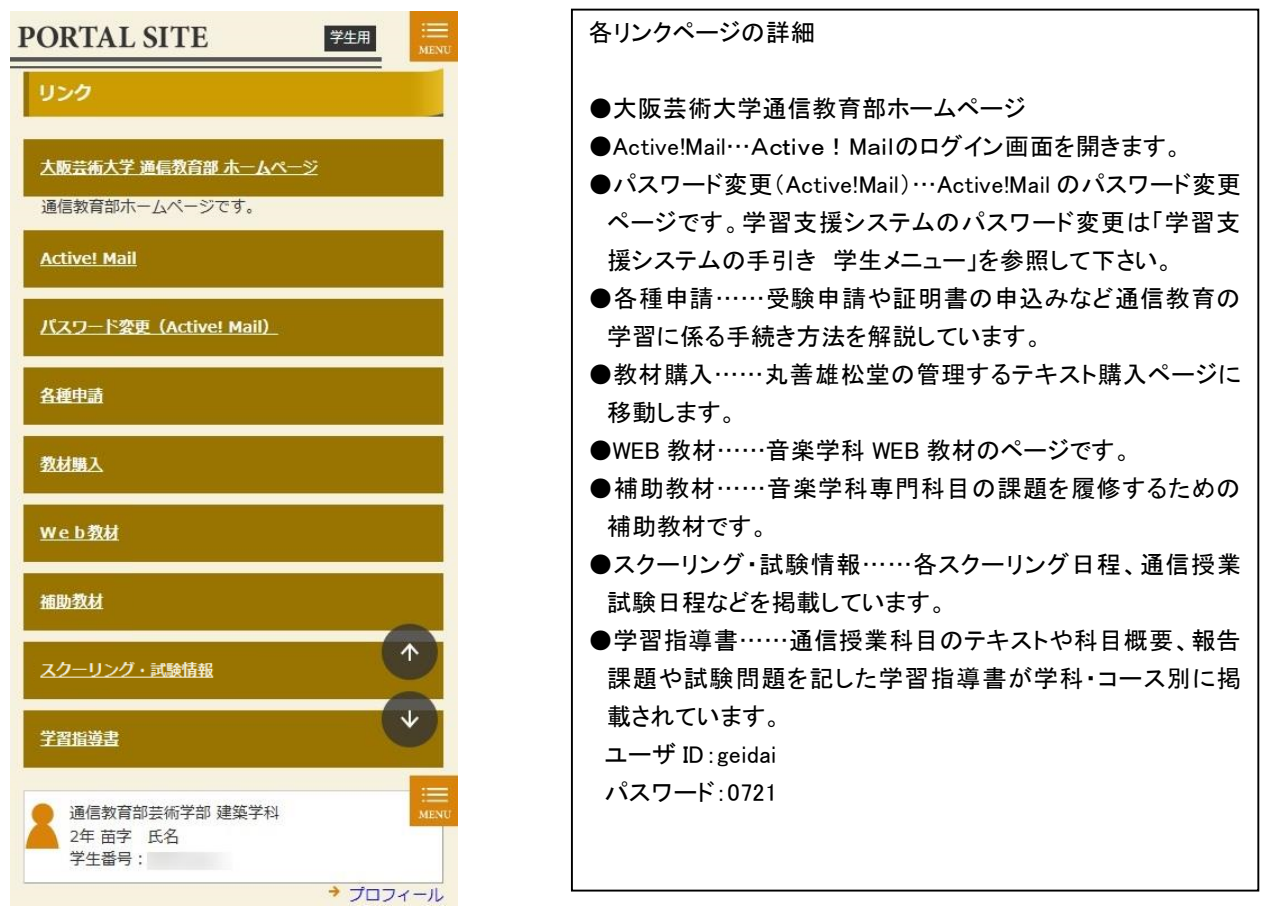